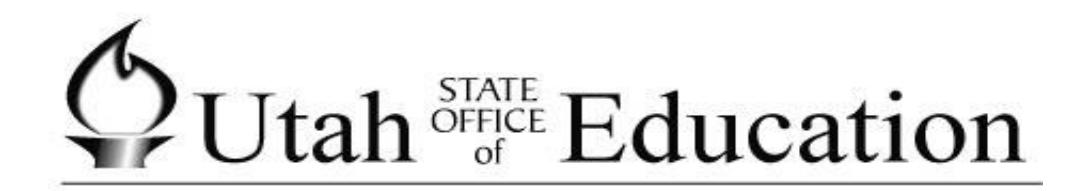

# ASPIRE

## Special Programs

#### **Table of Contents**

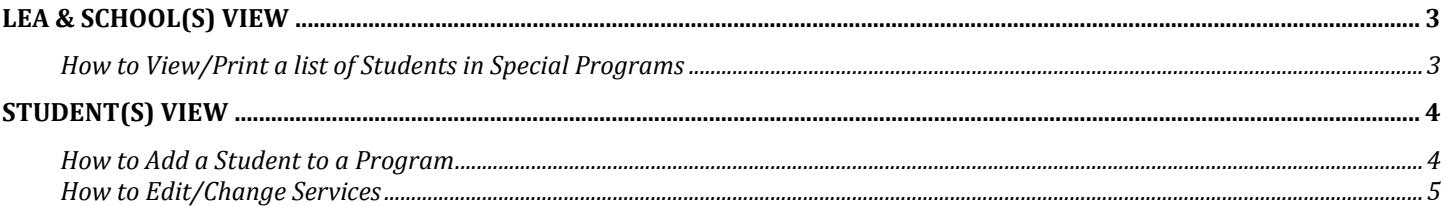

 $\bigotimes_{\mathbb{U}} \mathbf{U} \mathsf{t} \mathsf{ah}^{\frac{\text{STATE}}{\text{ORIC}}}_{\text{off}} \mathsf{Education}$ Aspire

<span id="page-2-0"></span>Based on the permission set in Control Master will determine what programs the users will see.

#### **LEA & School(s) View**

#### <span id="page-2-1"></span>**How to View/Print a list of Students in Special Programs**

Select a program, within that program the counts will be broken out by type. Select the type and a new screen with the students in that selection will appear.

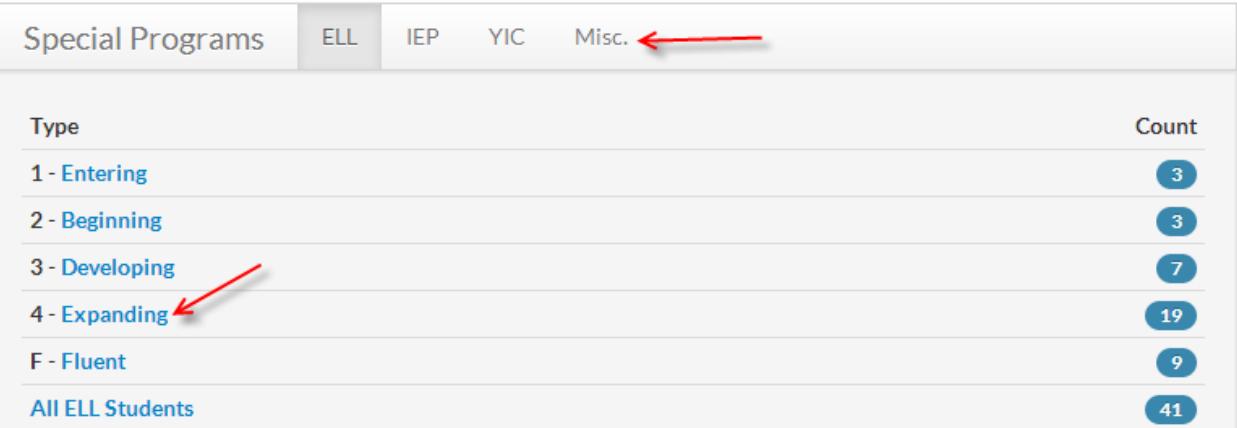

### **ELL** - Expanding Students

Barrios, Francine Borgogno, Leilani Braunberger, Elron Christopherson, Jair Dianna, Tiffney Goodliffe, Julienne Haddon, Laici Krieser, Tyron Mahonte, Basilio Maye, Rosana McHargae, Donalee Mendivil, Hosteen Ockwig, Elizeo

To print the list, using your mouse right click and then choose print.

 $\bigotimes_{\mathbb{U}} \mathbf{U} \mathsf{t} \mathsf{ah}^{\frac{\text{STATE}}{\text{ORIC}}}_{\text{off}} \mathsf{Education}$ Aspire

#### <span id="page-3-1"></span><span id="page-3-0"></span>**Student(s) View How to Add a Student to a Program**

- 1. Select students
- 2. Search for the student
- 3. Select the student card that you want

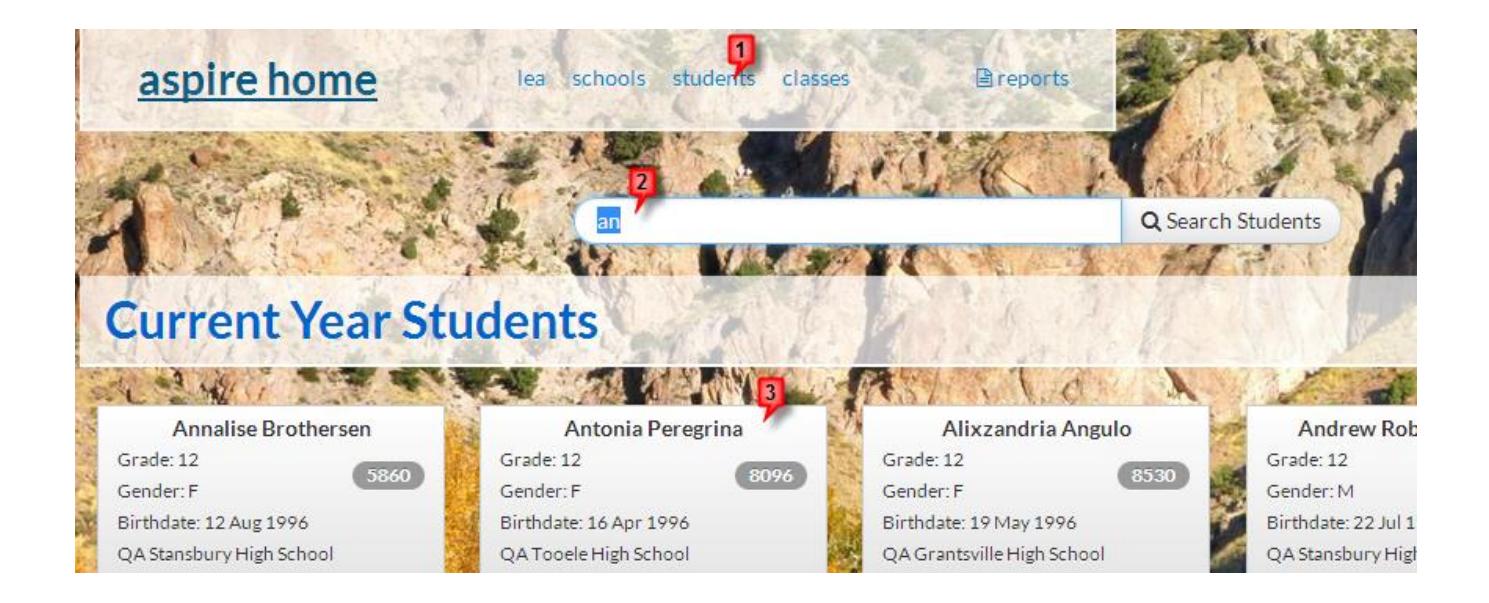

From the Student Lens: Scroll down on the right side of the screen until you see Special Programs. If the student is already in programs you will see them in this tile. Select **More/History.**

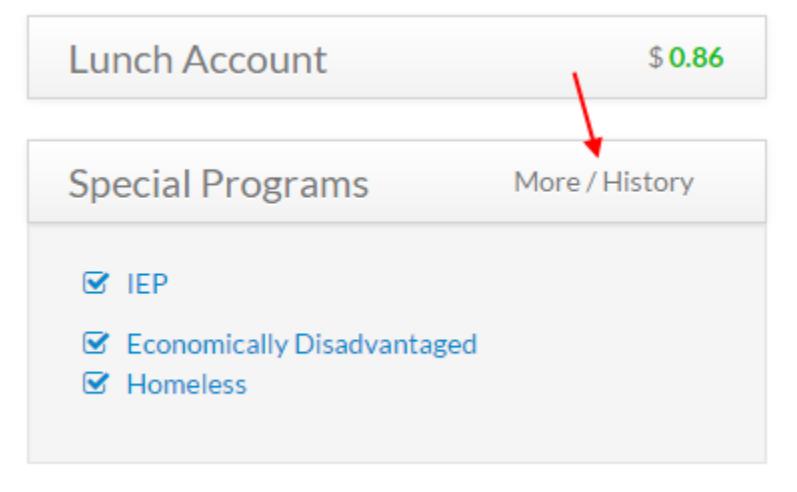

 $\oint U \tanh \frac{STATE}{G}$  Education Aspire

The tile will expand and you will see a list, if the student was previously enrolled in a program you will see a minus instead of a check in the box next to the program name. To add the student in a new program click on the program name.

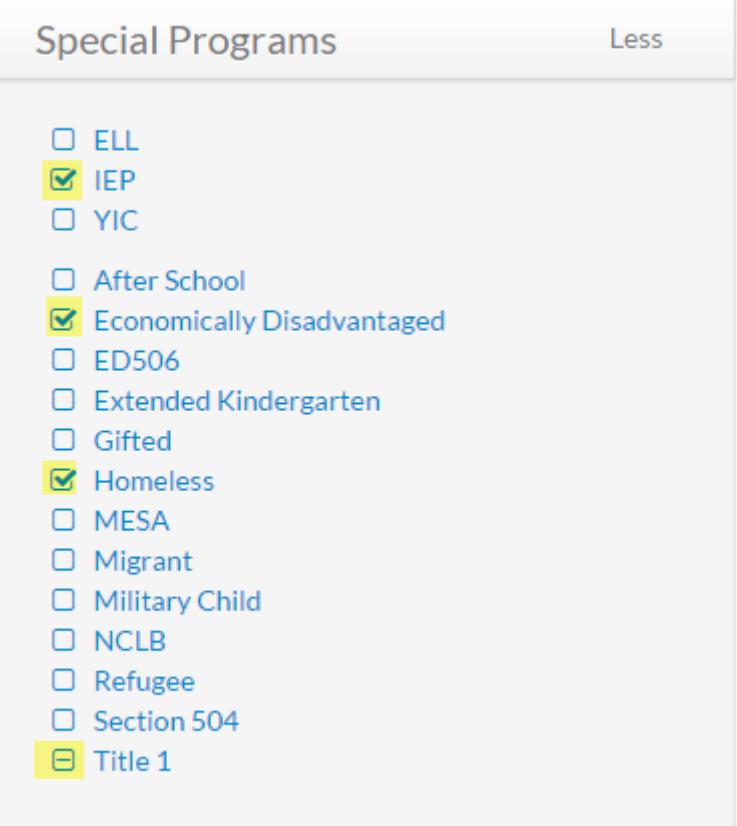

#### <span id="page-4-0"></span>**How to Edit/Change Services**

- 1. Select students
- 2. Search for the student
- 3. Select the student card that you want

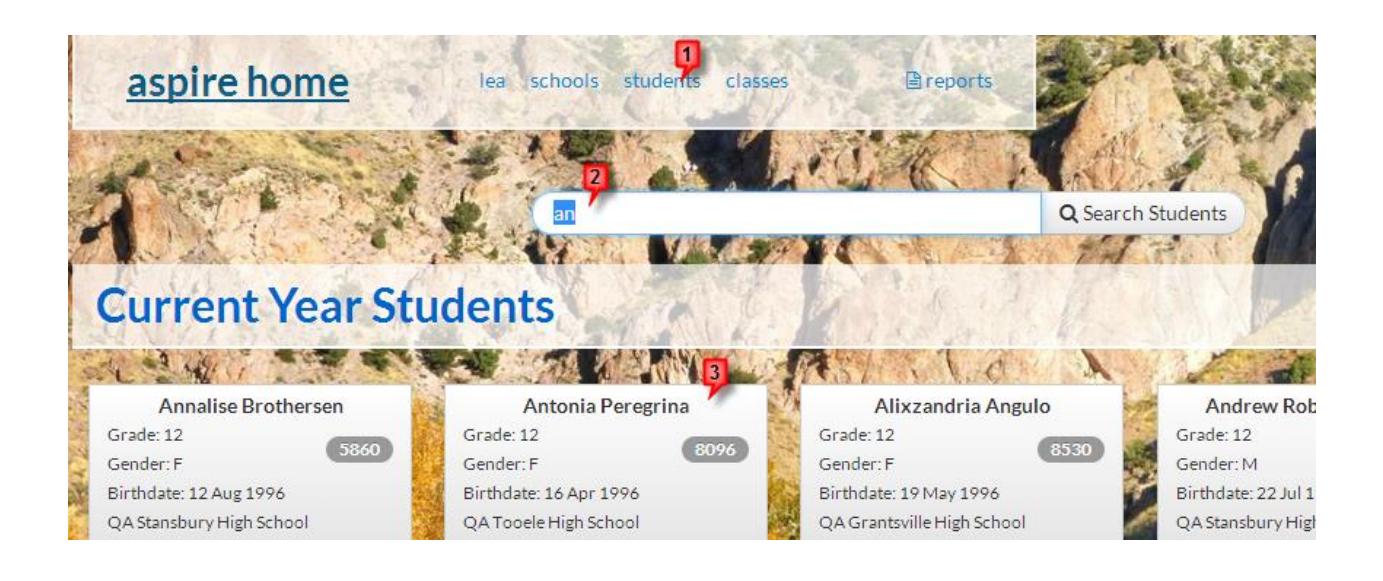

From the Student Lens: Scroll down on the right side of the screen until you see Special Programs. Select the program you would like to edit/change service.

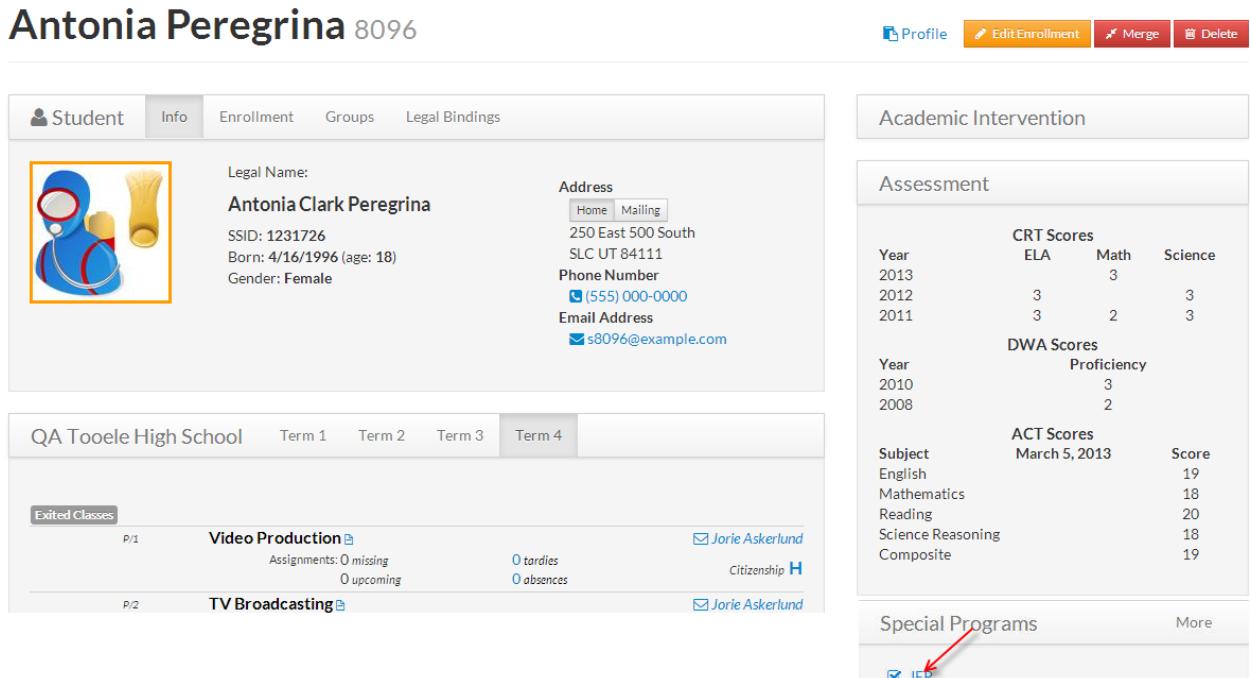

#### To edit a service:

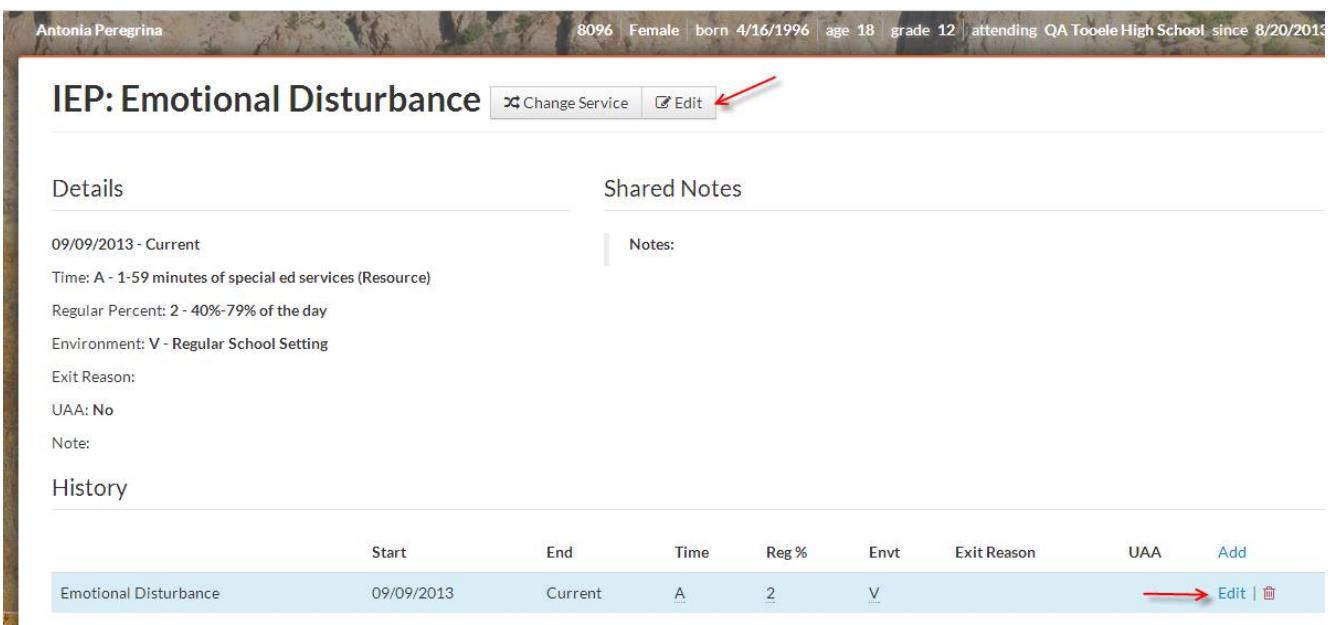

Make any changes that you need to and then save.

#### To Change Service:

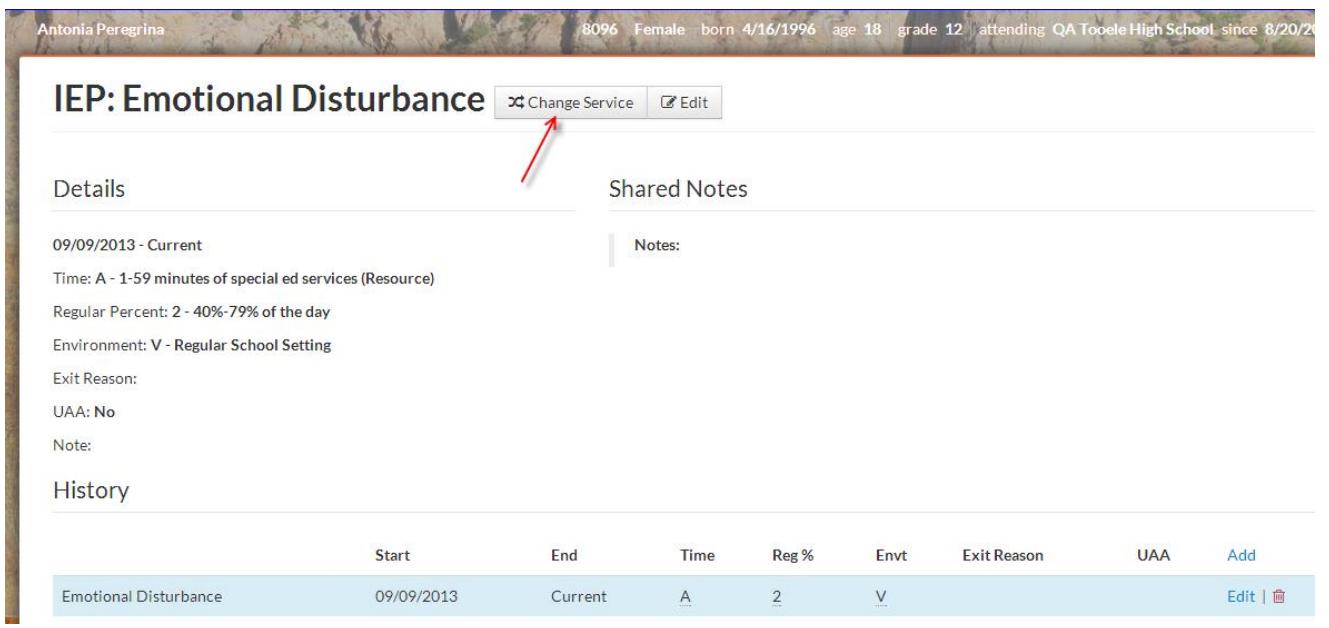

When you put in the effective start date, it will automatically put an end date from the changed services. Make the rest of your changes and then save.

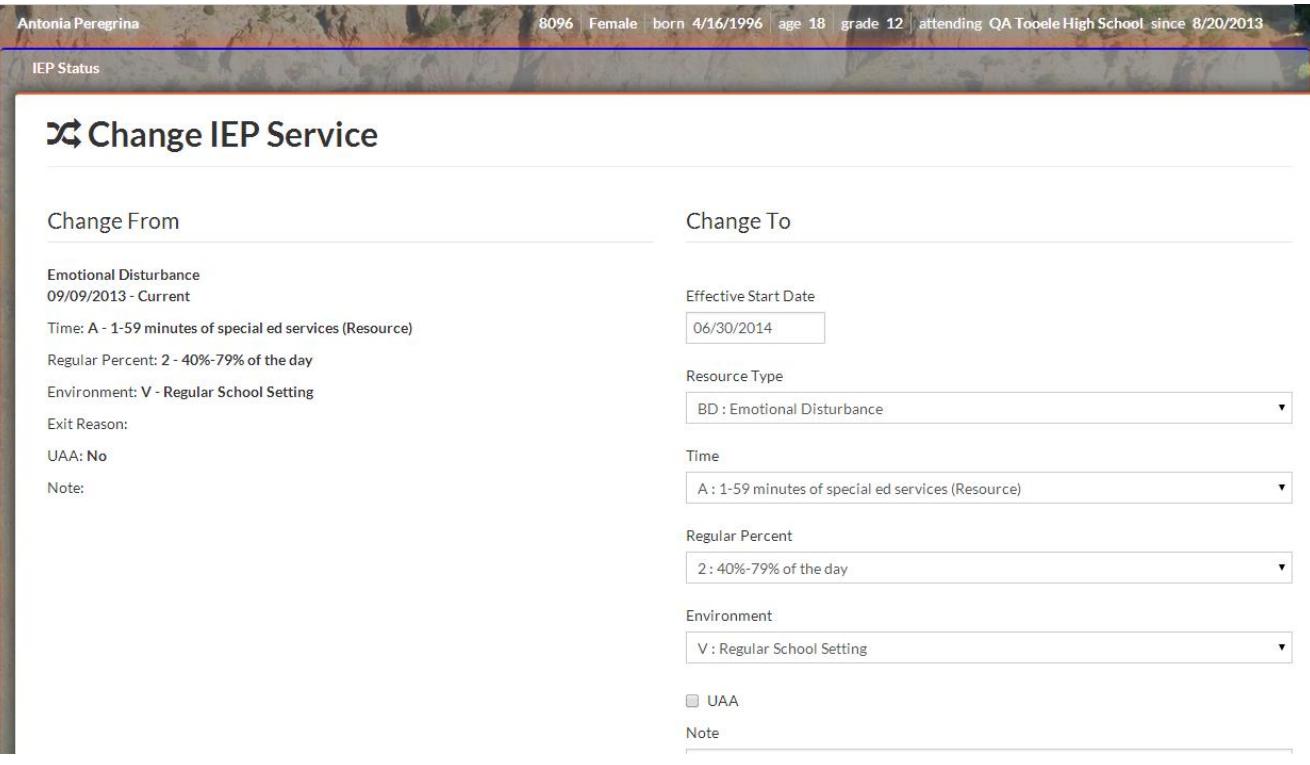

 $\bigcirc$ Utah<sup>STATE</sup> Education Aspire

An IEP student that is age 5 will need to have the environment code changed on his/her 6<sup>th</sup> birthday in Change Services. The effective start date should be the day of the students 6th birthday.

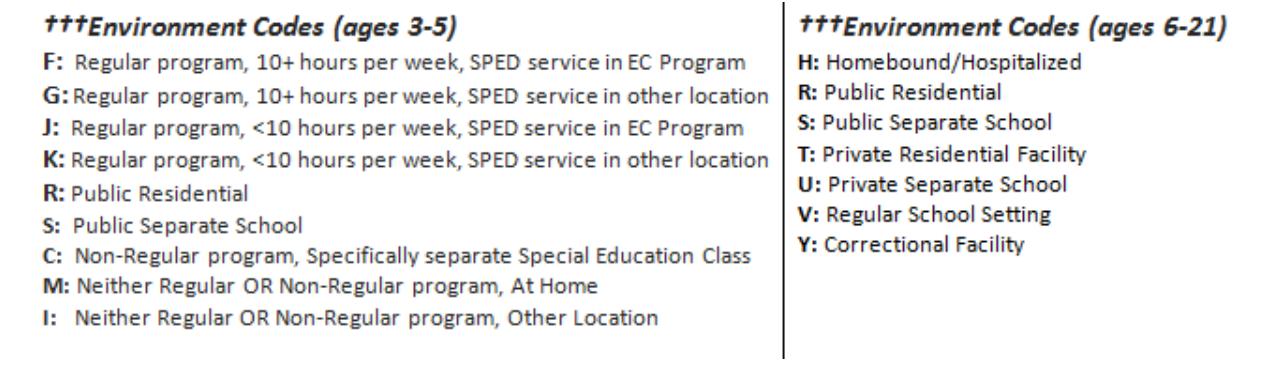

#### **Important notes for students designated as F-Fluent**

 $F|| \cdot$  Fluent  $\mathbf{x}$  change Service  $\mathbb{R}$  Edit

When a student is designated as F-Fluent, he/she needs to be exited from an ELL program in a school year **prior** to the one for which data is reported. **You must have an entry date for entering monitoring.**

Students who are "F" need to have that designation continued on their S1 record for **2 years** beyond the school year in which they were initially submitted as a "F" ELL student. Students who are no longer in the two-year monitoring period may be submitted as F, but they will not be included in any ELL counts. They need an exit date of 6/29/20?? of the previous school year for the last ELL record and an entry date for the "F" code of 6/30/20?? of the previous school year entering monitoring stage of ELL. **(Dates are always of the previous school year for service changes.)**

Example:

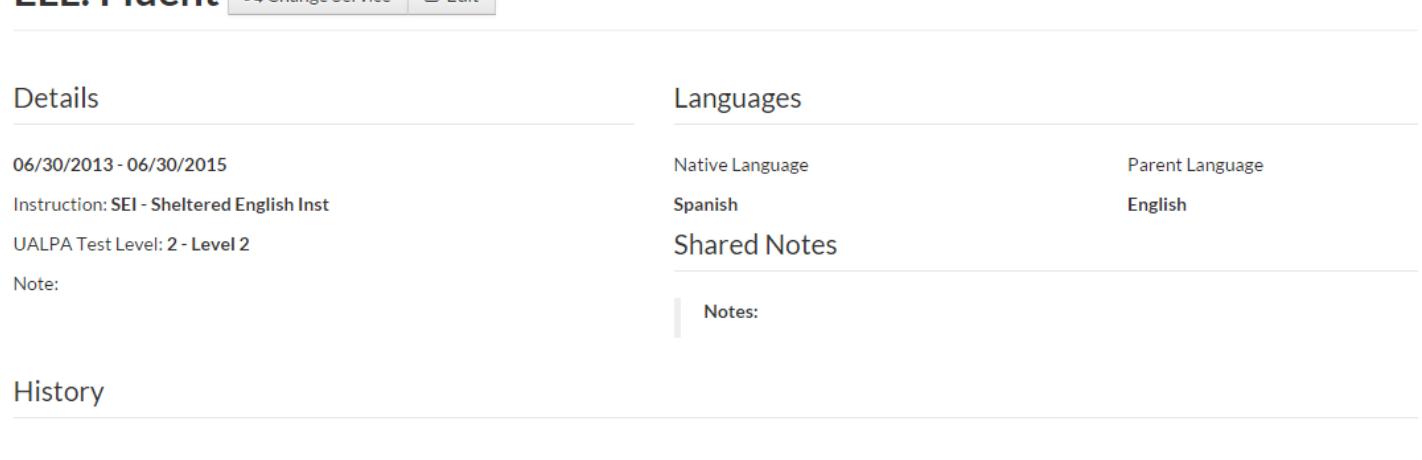

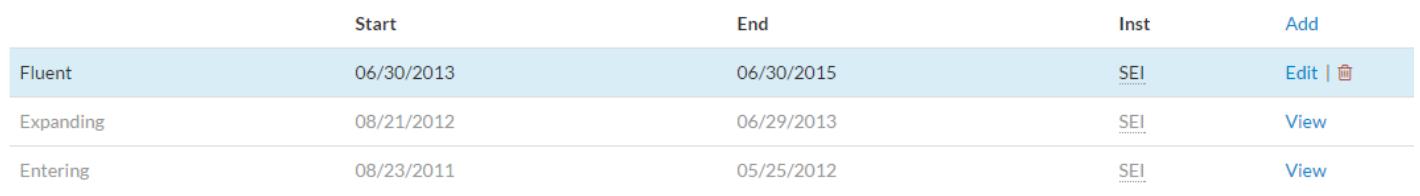